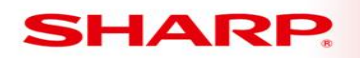

# MFP

## **TT-**

**TECHNICAL TIP** 

## Models: MX-2640N/MX-3140N/MX-3640N

- **Priority** Medium
- **Date:** November 2013
- **Subject: When Customizing Home Screen Icon Names The Names go To Factory Default When User Authentication is Enabled.**
- **Symptom:** When Customizing Home Screen Icon Names The Names go To Factory Default When User Authentication is Enabled.
	- **Cause:** Added functionality to new models for user authentication

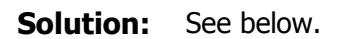

#### Network<br>Folder HDD Copy **SA Sharp OSA** Job Status File retrieve **CLOUD**<br>Portal  $\blacktriangleleft$ **CLOUD PORTAL** Copy E-Mail FTP/Desktop Network Folder Fax **Address Book** HDD File retrieve  $\bullet$  $\bullet$  $\blacktriangleright$ Enlarge<br>Display Mode **LCD Control** Job Status Operation **Settings** Language Guide Setting 12:08 PM

When a customer wants to change the default Home screen below:

**1 OF 7<br>Sharp Imaging and Information Company of America**<br>Sharp Plaza Mahwah, NJ 07495-1163 O email: idnc@sharpsec.com

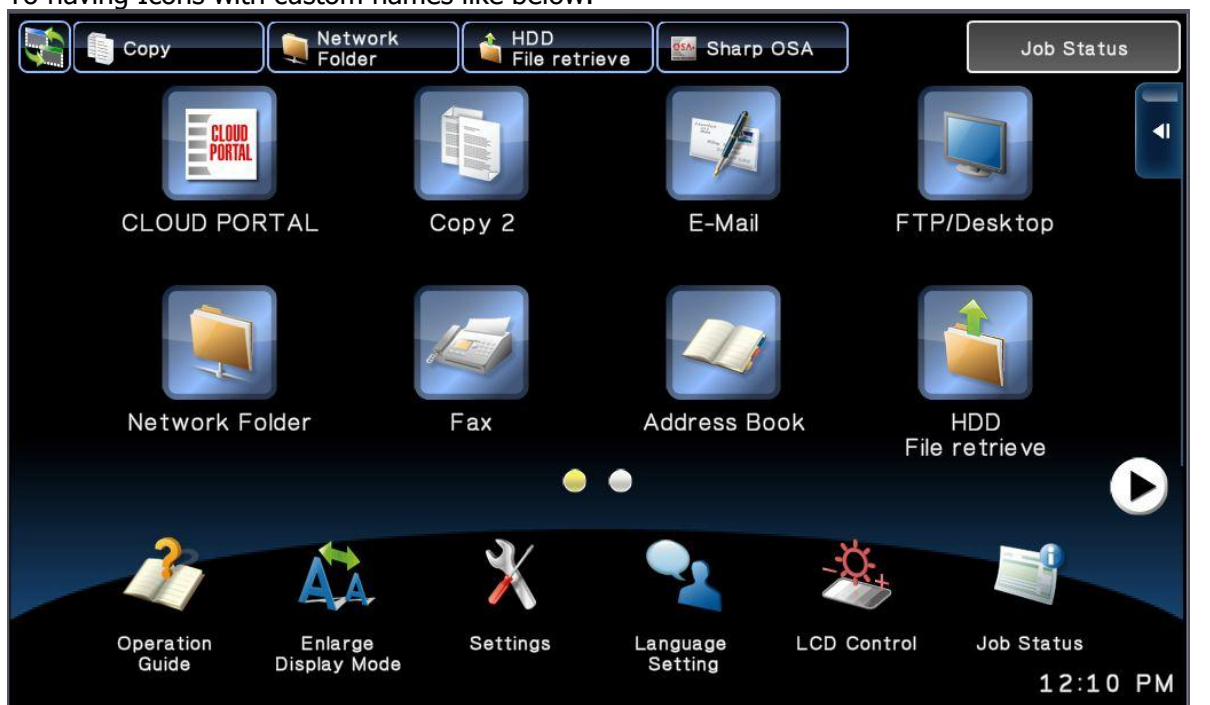

To having Icons with custom names like below:

This is normally done in System Settings / Operation Settings / Home Screen settings and chooses a Home Button the customer wants changed.

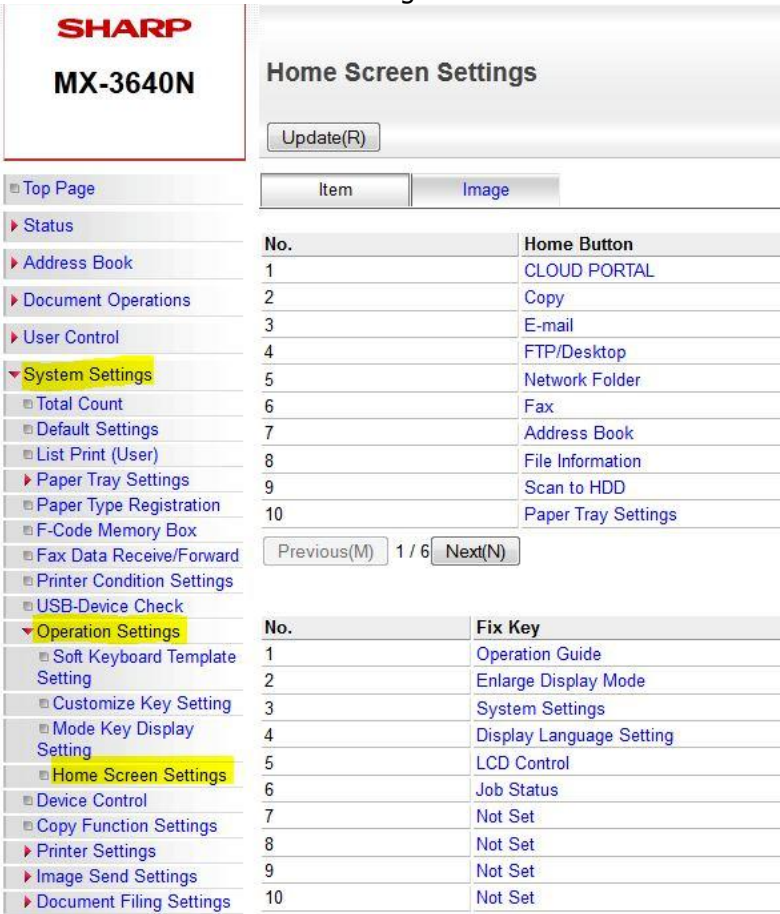

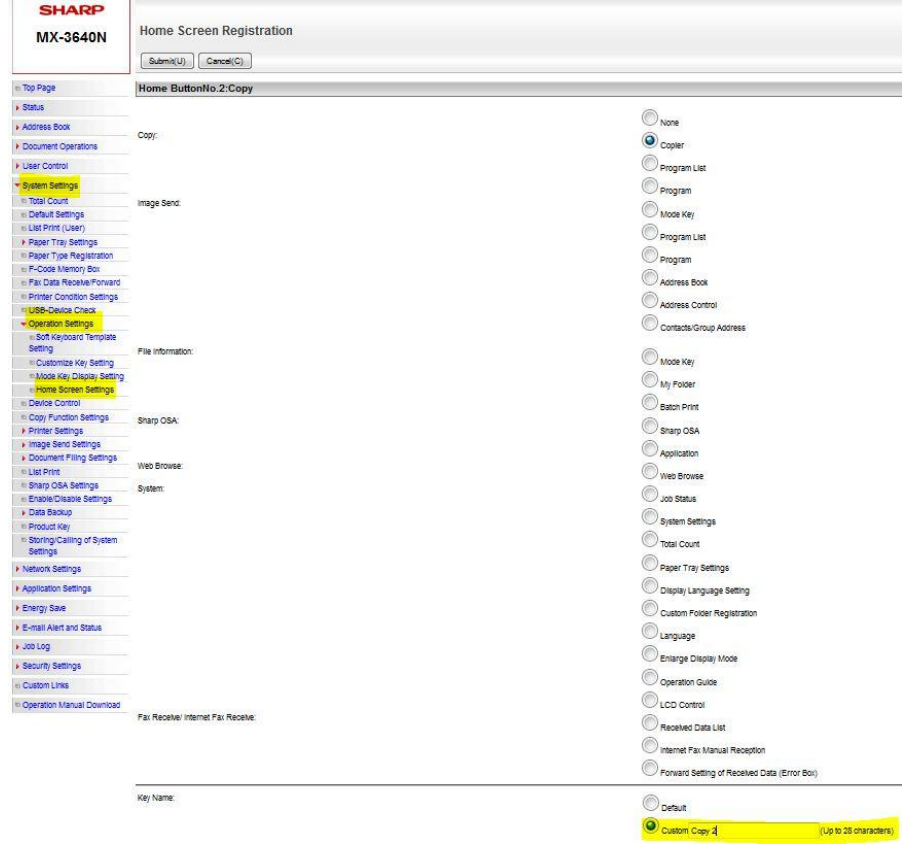

Like in our example of the Copy button, we entered COPY 2 in the custom field.

### When the copy button is changed it looks like this in the web page.

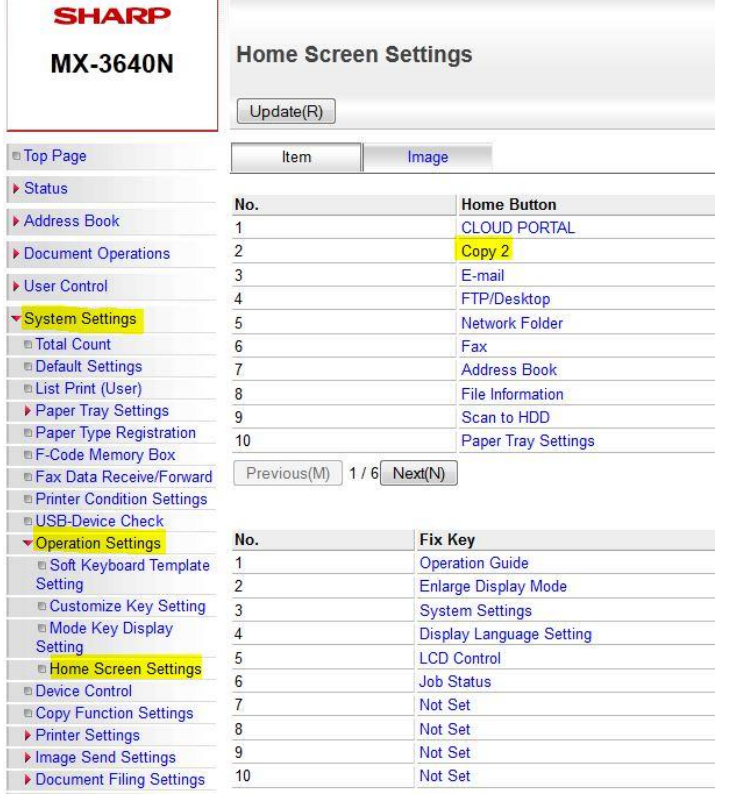

However if you use User authentication the Customized default screen is not used. To get a customized Icon name you must do the following:

1- In user control Favorite Operation Group List / Home screen list, select any of the Home Screen choices in the list from 2 through 20. (We chose 2 for the example)

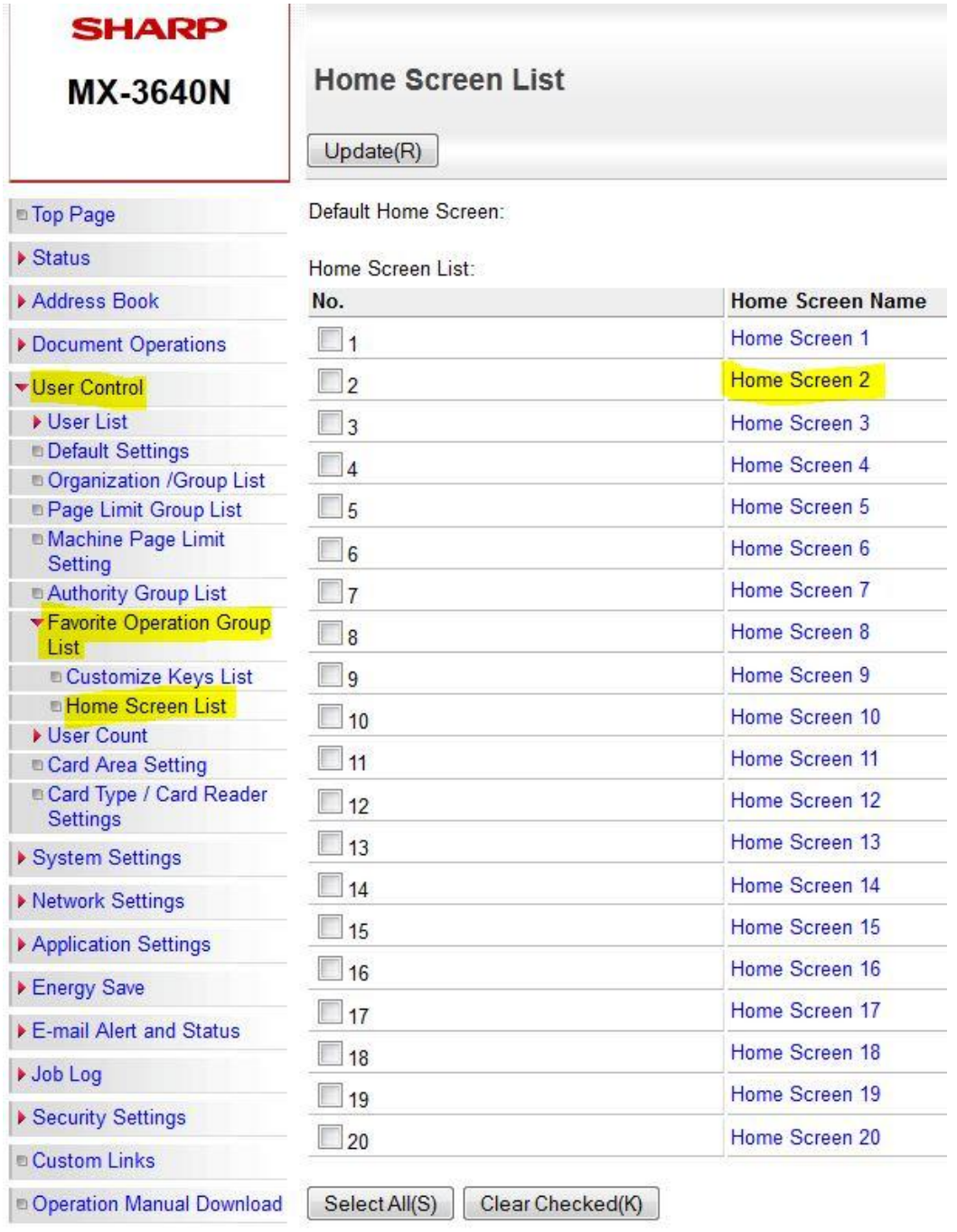

2- When you select the home screen choice you will see a web page Identical to Default Home Screen settings that you can alter the same way.

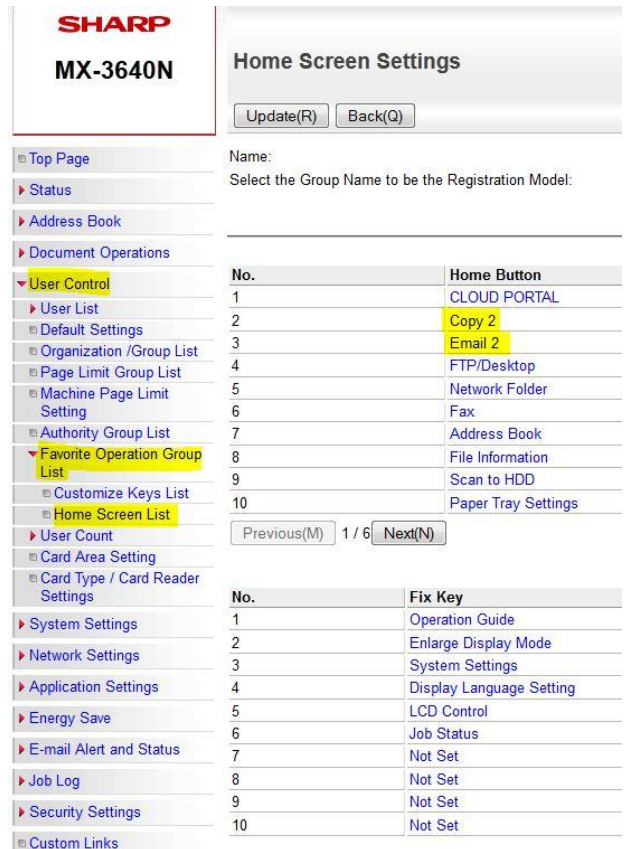

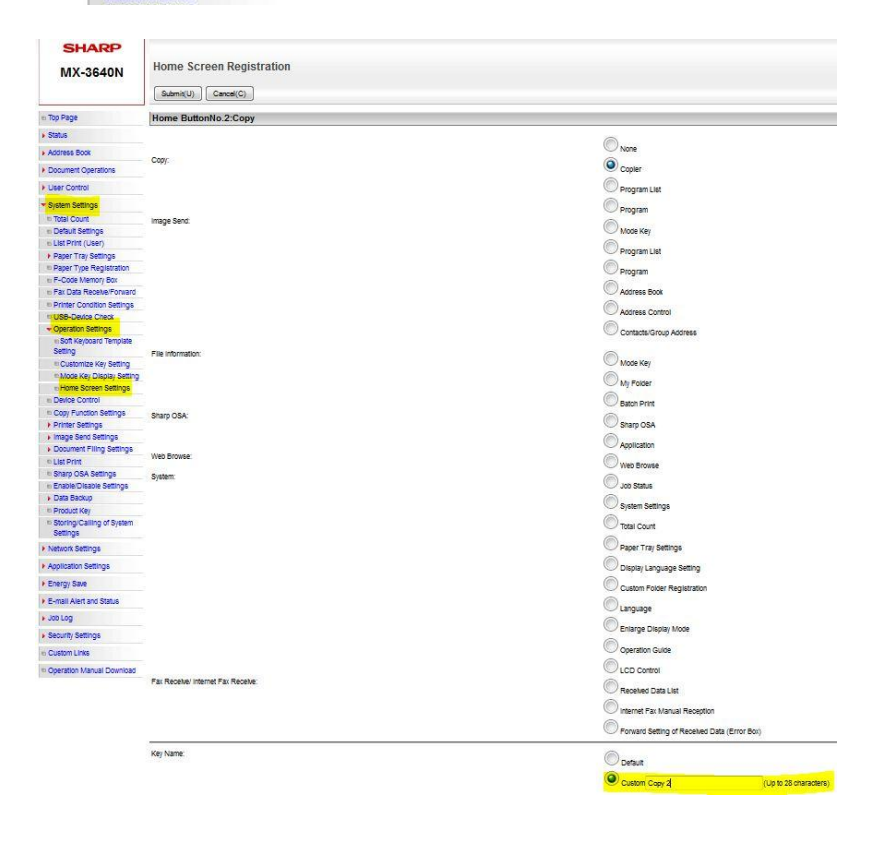

3- Next you go to Favorite Operation Group List / add and give a name of the group being used in User Authentication.

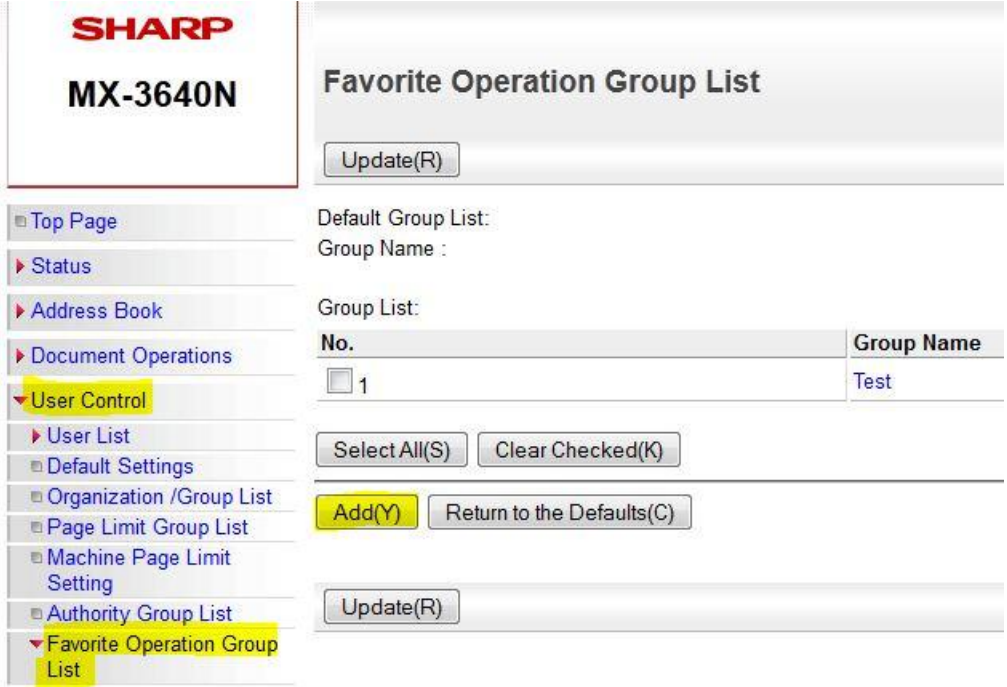

4- When you are setting up the group list go to the System settings tab and you must set Home Screen Settings: to the home screen you altered in steps 1 and 2 (Home Screen 2 in our example) and press submit.

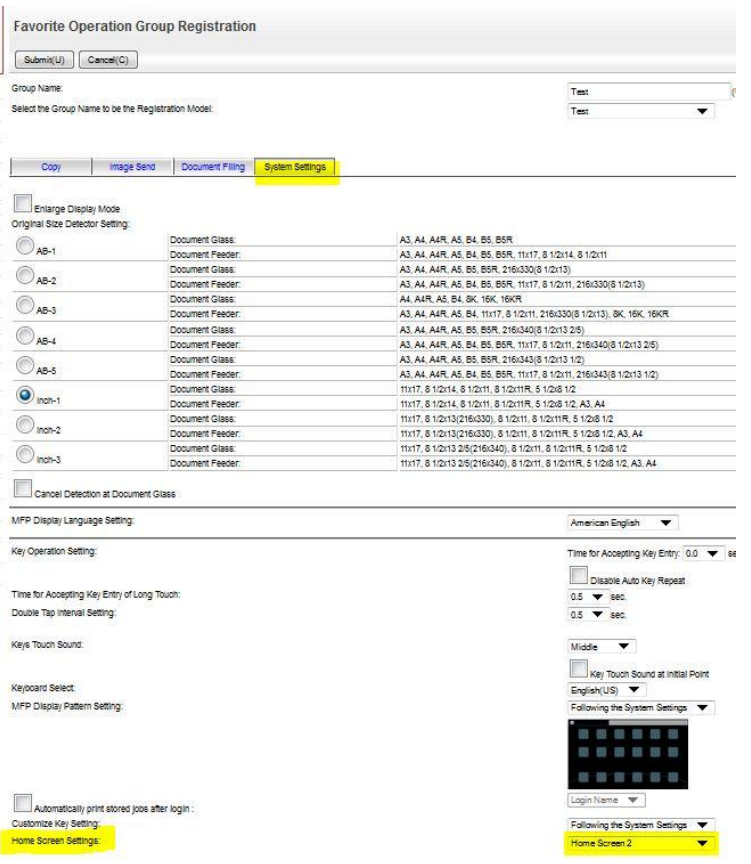

5- Then go to User List/Select the user name. (Angel in our example)

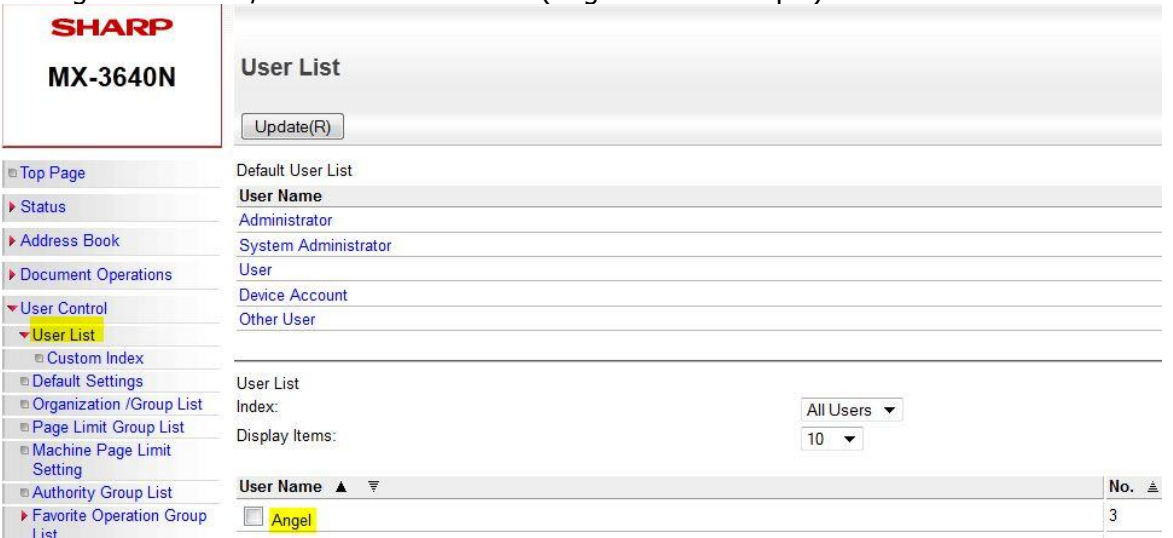

6- Within the User registration Screen, set the Favorite Operation Group: to the Group you programmed in steps 3 and 4 (Test in our example) Note: if set to Following the system settings, the machine will be following Factory defaults.

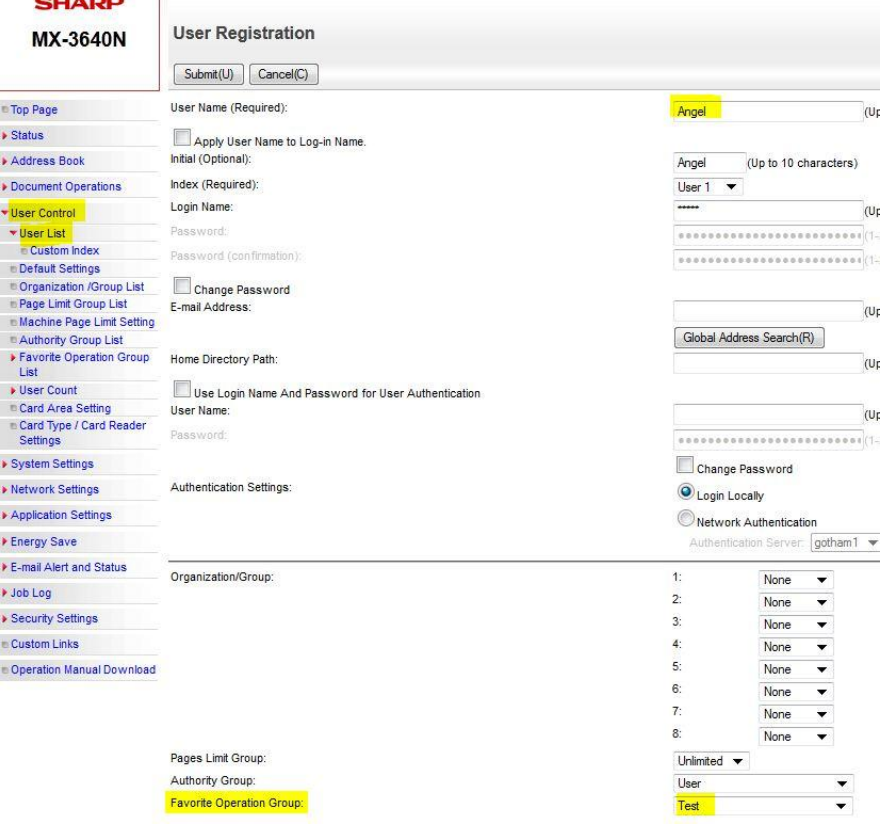

7- Repeat Step 6 for all users in the address book.